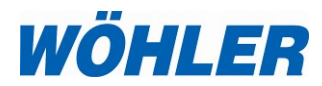

# Manual Wöhler A 450 PC Software

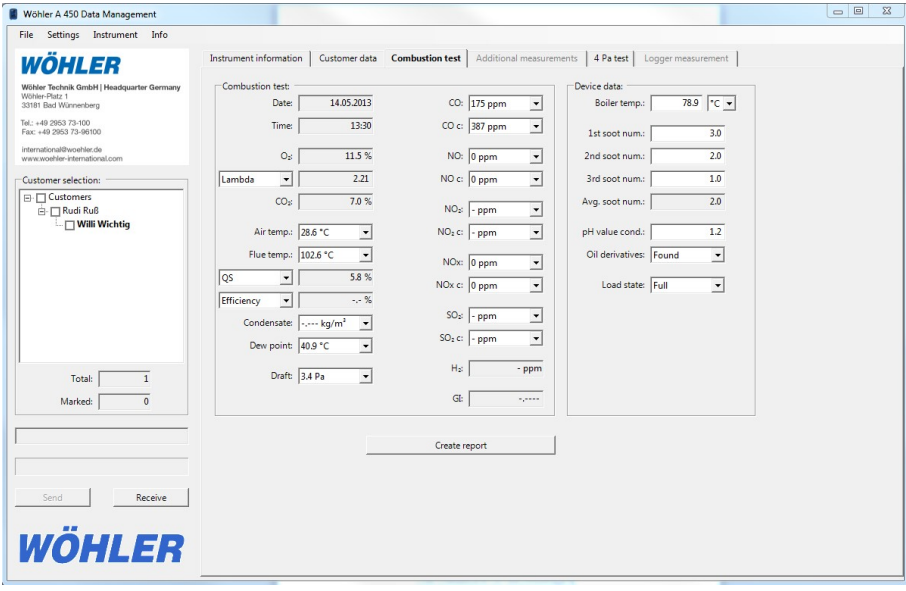

# **Contents**

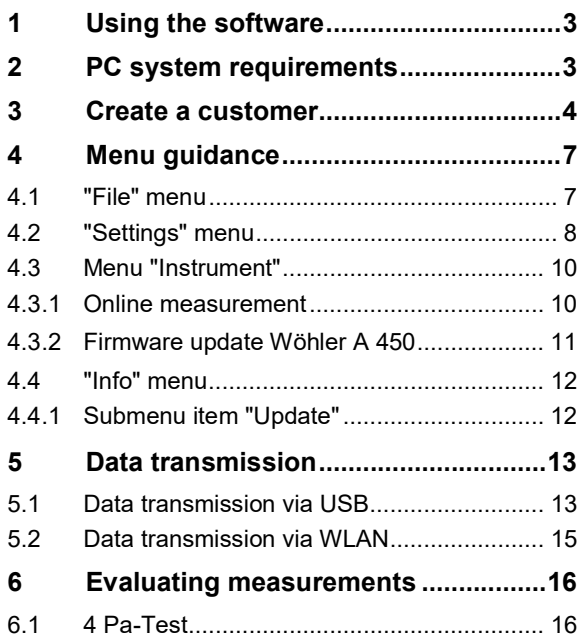

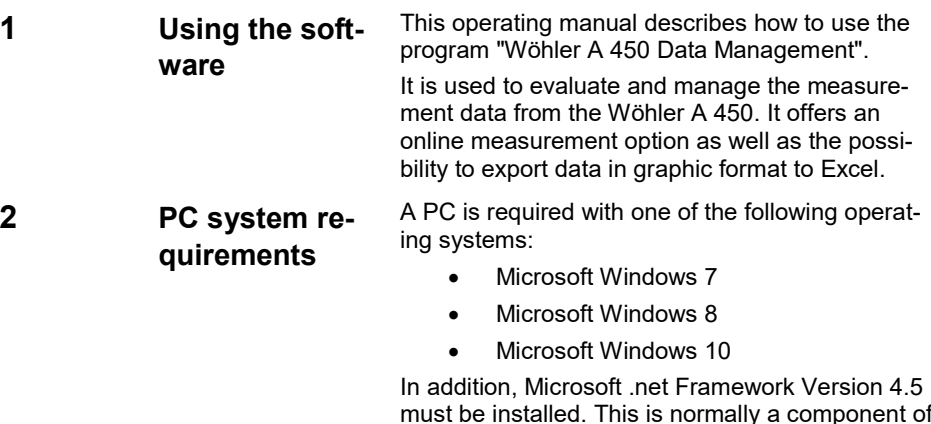

must be installed. This is normally a component of the Windows operating system; however, it can also be downloaded for free from the Microsoft website and installed later. An active Internet connection is required if you wish to use the update function of the program.

#### **3** Data Security Protect the data stored in the software from unauthorized access by third parties. Use the locking technology of your PC/laptop's operating system.

# 4 Launching the programm

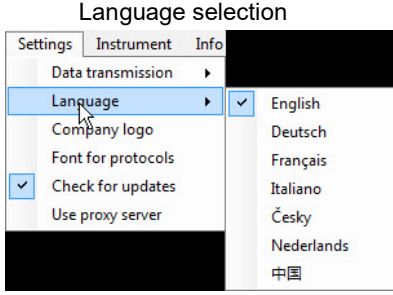

 To select your desired language, click Settings>Language>English

Fig. 1: Language selection

# 5 Create a customer

The main screen is displayed when the software is launched:

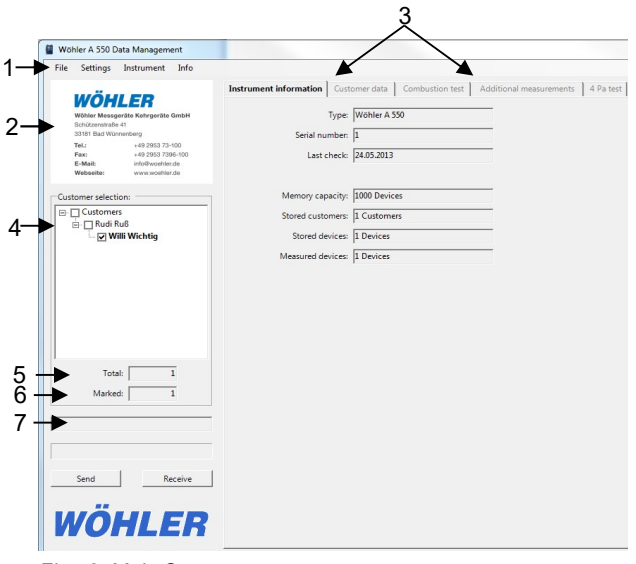

Fig. 2: Main Screen

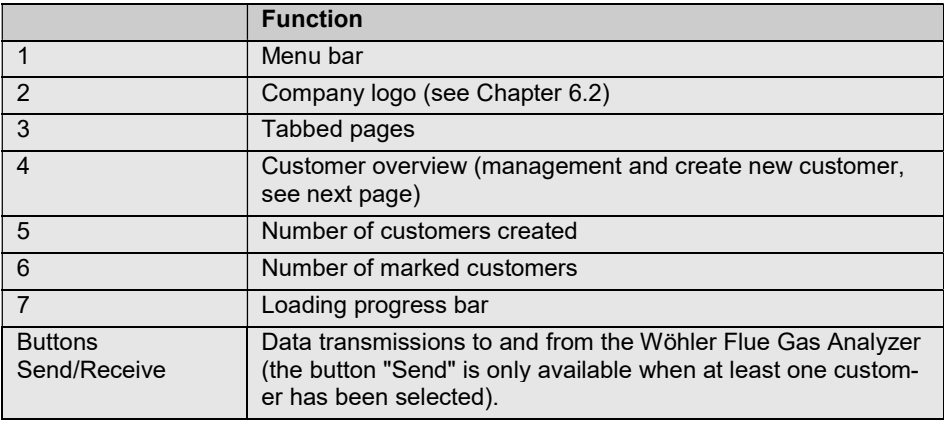

 To create a new customer right-click "Customer" in the main screen.

A shortcut menu appears with two options, "New customer" and "Delete all customers"

 Select "New customer"; in the New customer window that opens allocate the customer a name, a number and a device.

# $R$  $N$   $OTE!$

It is possible to edit the customer name at a later date; to do so, right-click the created customer you wish to edit. In the window that opens, select the option "Rename customer".

- Right-click the customer name. A window opens with the following options, "New device", "Rename customer" and "Delete customer"
- Select "New device". The Customer data window opens.
- Enter the desired customer data.

#### New customer

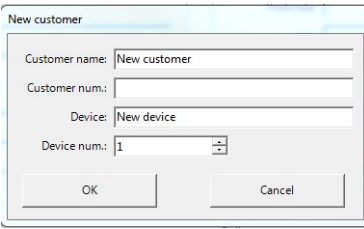

Fig. 3: Create a customer

### Customer data

| File Settings Instrument Info                                                        |                          |                          | Instrument information Customer data   Combustion test   Additional measurements   4 Pa test   Logopy measurement |
|--------------------------------------------------------------------------------------|--------------------------|--------------------------|----------------------------------------------------------------------------------------------------|
| <b>WÖHLER</b>                                                                        | Contrarer data           | Onrice data              |                                                                                                    |
| Wilder Technik Credit   Headquarter Centrany<br>Nichke Zhan 1<br>32181 Stal Monwhere | Customerrom, E           |                          | Device numbers                                                                                                    |
| Tel: +49 2950 73-100<br>Fax: +49 2953 73-9550                                        |                          |                          |                                                                                                    |
| international@southin.du                                                             | Name: Budi Fall          |                          | Name:                                                                                                    |
| www.worlder.informational.com                                                        | Company: WOMer MCKG CmbH |                          | Company:                                                                                                    |
| Customer orientians<br><b>R-FTCustomers</b>                                          | Stores Schottweakerts    |                          | Stove.                                                                                                    |
| A FIRMERS                                                                            | Postcode: 33352          |                          | Postcode:                                                                                                    |
| <b>CIWA Welfa</b><br>[1] New device                                                  | City: Red Winwerdesp     |                          | City                                                                                                    |
|                                                                                      | Country:                 |                          | Country.                                                                                                    |
|                                                                                      |                          |                          |                                                                                                    |
|                                                                                      | Telephone:               |                          | Telephone:                                                                                                    |
|                                                                                      | Fax                      |                          | Fam                                                                                                    |
|                                                                                      | eldalt                   |                          | star                                                                                                    |
| Test.<br>2                                                                           |                          |                          |                                                                                                    |
| Mated<br>n                                                                           | -Sole<br>Location:       |                          |                                                                                                    |
|                                                                                      |                          |                          |                                                                                                    |
|                                                                                      | <b>Manufacturer</b>      |                          |                                                                                                    |
|                                                                                      | 7/70                     |                          |                                                                                                    |
|                                                                                      | Const. years             | Fireplace type:          |                                                                                                    |
| Send.<br>Receive                                                                     | <b>Reted power</b>       | <b>VOID</b><br>Open mode | ×.                                                                                                    |
|                                                                                      | Fash Rie diesel          | Type of bollect<br>₫     | z.                                                                                                    |

Fig. 4: Enter customer data

#### Create a customer

| <b>WÖHLER</b>                                                                            | Instrument information Customer data Contraction test |                  | Additional measurements   4 Pa test   Logger measurement |
|------------------------------------------------------------------------------------------|-------------------------------------------------------|------------------|----------------------------------------------------------|
|                                                                                          | Customer data                                         | Device data      |                                                          |
| Wilder Texteds Grobit Houstearder Germany<br>William Dury 1<br><b>SMAN Bud Winnerham</b> | Customer num : II.                                    | Device number: 2 |                                                          |
| 34 - 40 700 TLAD<br>Fax: +49 2013 13-94100                                               |                                                       |                  |                                                          |
| international December de                                                                | Name: Rud Fall                                        |                  | Name: New derice                                         |
| www.amathine.intermediated.com                                                           | Company: Welder MERS GrubH                            | Company          |                                                          |
| Customer selection:                                                                      | Street: Schützenstraße41                              | 2000             |                                                          |
| <b>□ □ Customers</b><br><b>D. FT-Rusi Fast</b>                                           | Postcode 33382                                        | Postcode         |                                                          |
| <b>CI MAS Michtig</b>                                                                    | City, Bad Wannersberg                                 | Chr.             |                                                          |
| <b>They device</b>                                                                       | Country:                                              | Country          |                                                          |
|                                                                                          |                                                       |                  |                                                          |
|                                                                                          | Telephone:                                            | Telephone:       |                                                          |
|                                                                                          | Ferr                                                  | $F_{\text{max}}$ |                                                          |
|                                                                                          | of falls                                              | eMail            |                                                          |
| Total:<br>з                                                                              | Reiber                                                |                  |                                                          |
| Marketh.                                                                                 | Location:                                             |                  |                                                          |
|                                                                                          | Manufacturer:                                         |                  |                                                          |
|                                                                                          | Type:                                                 |                  |                                                          |
|                                                                                          | Const. year:                                          | Finantece type:  |                                                          |
|                                                                                          |                                                       |                  |                                                          |

Fig. 5: Enter device data

- Click the device. The "Device data" box is activated.
	- Enter the relevant device data.
- Click File > Save, and save the customer data as an XML-file.
- To load customer data after quitting and relaunching the software, select File > Open.

# $R$  $N$   $OTE!$

At the beginning of a working day it is possible to conveniently enter on a PC customer data of the systems to be measured, and then load the information onto the flue gas analyzer. At the end of the day simply transmit the customer data back to the PC for effortless evaluation.

Delete all customers **IF you wish to delete all created customers** from the software together with their allocated data, right-click "Customers" on the main screen and select "Delete all customers".

## 6 Menu guidance

6.1 "File" menu

"Open"

 $\overline{a}$ 

New New After you click File > New a window opens with the question: "Do you really want to delete all customer data?"

- Click "OK" to confirm, if you wish to delete all created customer data sets.
- You can then create new customer data sets as described in step 4.
- Open a file containing measurement data that you have previously stored on your computer.

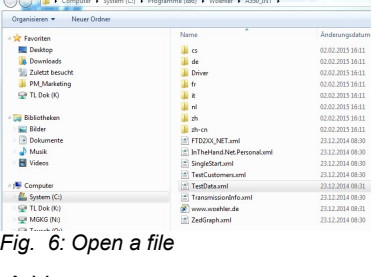

Computer > System (C:) > Programme (d85) > Woelder IV A550\_INT >

- Add **Add Add Add Add Add Add Add Add Add Add Add Add Add Add Add Add Add Add Add Add Add Add Add Add Add Add Add Add Add Add Add Add Add Add Add Add A**
- Save Save the file on your computer.
- Quit **Quit Community** Quit the program.

# 6.2 "Settings" menu

#### Settings Instrument Info Data trynsmission  $\overline{\phantom{a}}$  $\overline{\mathbf{v}}$ **USB** Language **WLAN**  $\mathbf{r}$ Company logo Font for protocols  $\checkmark$ Check for updates Use proxy server

Data transmission **Select your desired mode of transmission** (USB or WLAN).

- 
- Company logo **Company ID Click Settings > Company logo.**

You can insert your own company's logo if it is stored as a graphic file on your computer. The logo is then displayed on the top left of each screen and top right on each printed report. Suitable file formats are .bmp, .jpg and .gif files.

The logo is retained when you quit the program and displayed when the program is launched again.

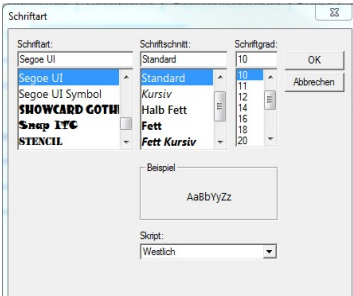

#### Check for updates

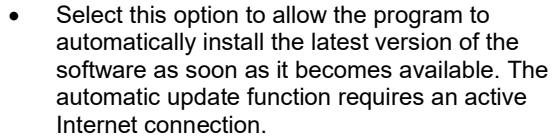

If the option is activated a checkmark will appear beside "Check for updates".

Activate this function before a software update only if you work from within a company network that uses a proxy server.

When you click the submenu item "Use proxy server" the window opposite opens.

- Request the data required to be entered from your IT department.
- Enter the data and click "OK" to confirm.

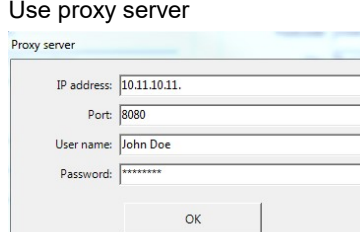

Fig. 7: Input when using a proxy server

Font for protocols **Select the font type and size for the report.** 

## 6.3 Menu "Instrument"

#### 6.3.1 Online measurement

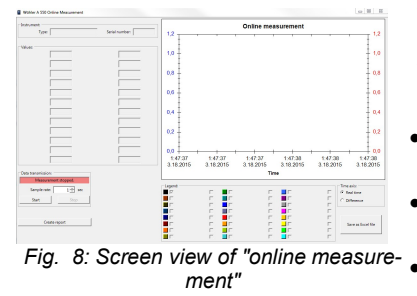

When taking online measurements the measurement values are transmitted immediately from the Wöhler A 450 to the PC. To do so, the device must be in normal measurement mode.

- Select the desired measurement interval in the "Sample rate" box.
- Connect the flue gas analyzer to the computer via a USB cable or WLAN, see Chapter 7.
	- To start measurements click the "Start" button. Click the "Stop" button to stop measurements.

Create report To create a measurement report in PDF format click the "Create report" button. It is possible to insert this report into a customer report at a later date, as required.

Legend The user is able to select which value should be displayed as a graph. The graph is displayed in the color listed next to the value.

> Furthermore, it is possible for the user to select the graph axis on which the data is displayed by selecting the corresponding check box before or after the value.

# $R$  NOTE!

It is practical to present the graphs on different axes if the variables of the displayed values differ widely. It would be difficult to recognize fluctuations if widely different values were shown on the same axis.

### 6.3.2 Firmware update Wöhler A 450

The software makes it possible for you to load the latest firmware version onto your Wöhler A 450 Flue Gas Analyzer. To do so, proceed as follows:

> Connect the Wöhler A 450 Flue Gas Analyzer to your PC via the USB cable and then switch on the device.

 $R$  $N$   $N$ It is only possible to update the software via a USB connection. It is not possible to update the software via Bluetooth.

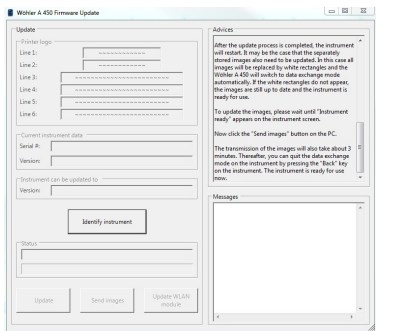

Fig. 9: Submenu "Firmware update"

- Proceed as follows to update the software: on the menu bar click Instrument > Firmware Update Wöhler A 450.
- Follow the instructions provided in the "Advices" box.

## 6.4 "Info" menu

#### 6.4.1 Submenu item "Update"

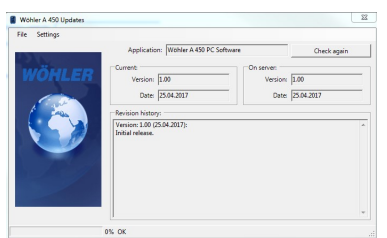

Fig. 10: Submenu "Firmware update"

To view the software version and date of last update, click Info on the menu bar then Update.

To download the latest version of the software click the button "Check for updates".

- Click the "Check for updates" button to check for and, if available, download a later version of the software.
- It is possible to activate the function "Check for updates automatically" via the submenu item "Settings" shown in the opposite figure.

# $R$  $N$   $OTE!$ The update function requires an active Internet

connection. It is not necessary to manually download updates if the function "Check for updates" is activated.

# 7 Data transmission

## 7.1 Data transmission via USB

 Connect the Wöhler A 450 to your PC via the USB cable and then switch on the device.

Data exchange **Press the "Data exchange"** button to halt the core flow search and activate the data exchange mode. The message "Device ready" is shown in the display.

> To select data transmission via USB click Settings > Data transmission > USB

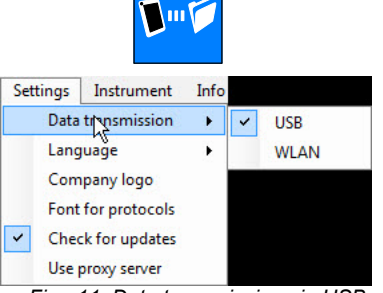

Fig. 11: Data transmission via USB

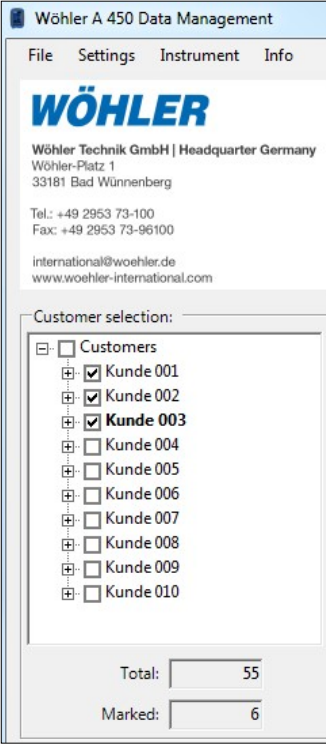

Fig. 12: Mark all customer files to be transmitted

- In the software, mark all customer files to be transmitted.
- Click the "Send" button to transmit the marked data from the computer to the flue gas analyzer.

# $R$  $N$   $OTE!$

All data previously stored on the device is deleted when data is transmitted from the PC to the flue gas analyzer.

 Click the "Receive" button to begin transmitting data from the flue gas analyzer to the PC.

# $R$  $N$

When receiving measurement data the files containing previous measurements stored on the PC are overwritten. To prevent this, save the files containing existing measurements under a different file name.

The message "Data transmission successful" is displayed above the progress bar once the data has been transmitted; the number of files transmitted is displayed in a pop-up window.

## 7.2 Data transmission via WLAN

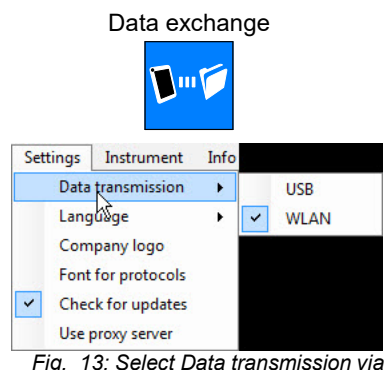

 Switch on the Wöhler A 450 Flue Gas Analyzer.

Data exchange **Press the "Data exchange"** button to halt the core flow search and activate the data exchange mode. The message "Device ready" is shown in the display.

> To select data transmission via WLAN click Settings > Data transmission > WLAN.

- Bluetooth
	- In the software, mark all customer files to be transmitted as described in 7.1.
	- Click the "Send" button to transmit the marked data from the computer to the flue gas analyzer.
	- In the window that now opens select the Wöhler A 450 and click OK to confirm your selection.

## $R$  $N$

All data previously stored on the device is deleted when data is transmitted from the PC to the flue gas analyzer.

 Click the "Receive" button to begin transmitting data from the flue gas analyzer to the PC.

# $R$  $N$   $OTE!$

When receiving measurement data the files containing previous measurements stored on the PC are overwritten. To prevent this, save the files containing existing measurements under a different file name.

 In the window that opens select the Wöhler A 450 and click OK to confirm your selection.

The message "Data transmission successful" is displayed above the progress bar once the data has been transmitted; the number of risers transmitted is displayed in a pop-up window.

## 8 Evaluating measurements

Once transmitted it is possible on the PC to view, edit and print out the data determined Using the flue gas analyzer.

First mark a customer and then a riser (see Chapter 5).

If measurements have been stored, the tab of the corresponding type of measurement is activated.

## $R$  $N$   $OTE!$

The tabbed pages of measurement types that have no measurements stored are not available.

### 8.1 4 Pa-Test

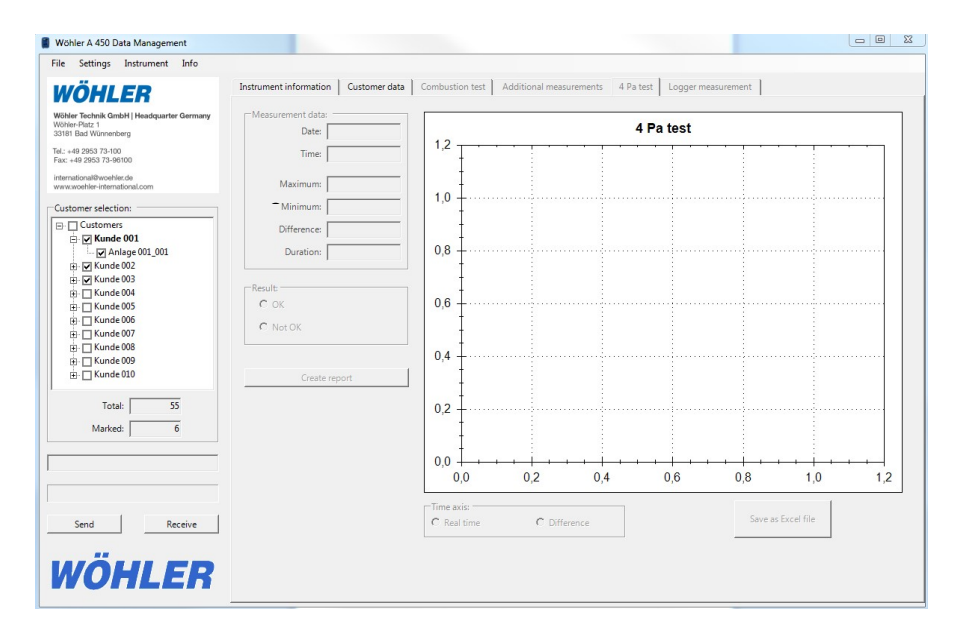

Fig. 14: 4 Pa-Test

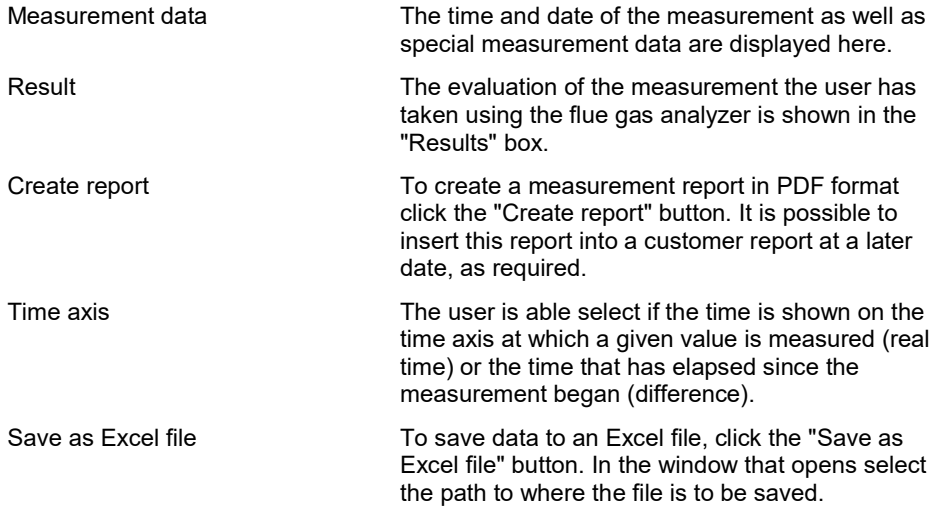